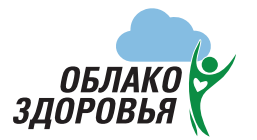

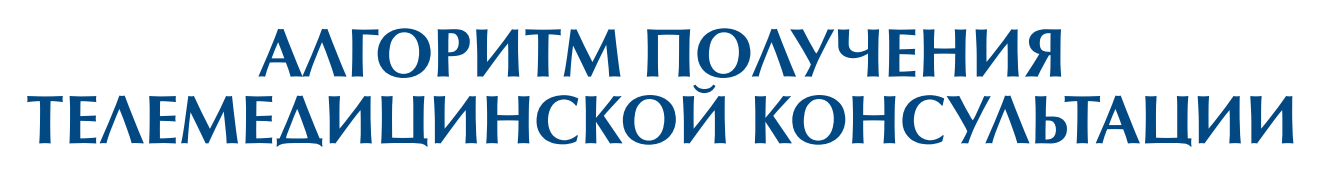

### **Медицинские специалисты в регионе**

- **1** Готовят список пациентов по заболеваниям (см. таблицу)
- **2** Заполняют таблицу
- **3** Направляют таблицу на почту координатора проекта: oblakozd@mail.ru
	- контактный телефон +7 (985) 786-78-59
	- Екатерина Вячеславовна Яранкина

## **Координатор проекта «Облако здоровья»**

**4** Координатор вносит всех пациентов в базу телемедицинского сервиса.

**5** После внесения в базу пациенту приходит на телефон смс-уведомление с логином и паролем для входа в личный кабинет телемедицинского сервиса «Облако здоровья».

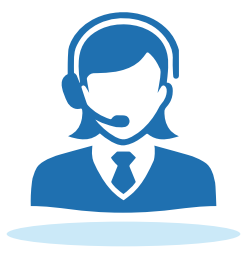

Страница 1

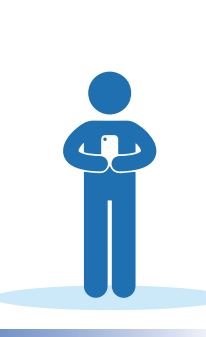

# **Пациент**

- **6** Пациент может получить консультацию, используя стационарный компьютер, либо мобильный телефон. При использовании компьютера необходимо через поисковую систему перейти на сайт [облако-здоровья.рф](https://oblakozdorovia.ru/). При использовании мобильного устройства возможны два варианта получения консультации:
- 1. через бесплатное мобильное приложение «Облако здоровья», ссылки для скачивания:

 $\bullet$  App Store <https://apps.apple.com/ru/app/облако-здоровья/id1538109597> <https://play.google.com/store/apps/details?id=ru.oblakozdorovia.telemed>

2. через браузер мобильного устройства перейти на сайт [облако-здоровья.рф](https://oblakozdorovia.ru/)

**7 После этого пациент должен авторизоваться в сервисе, используя логин и пароль, которые он получил на свой мобильный телефон:**

#### **В мобильном приложении:**

- 1. Нажмите значок Личного кабинета (Войти)
- 2. Нажмите кнопку «Войти»
- 3. Введите полученный в смс логин
- 4. Введите полученный в смс пароль
- 5. Нажмите кнопку «Войти»

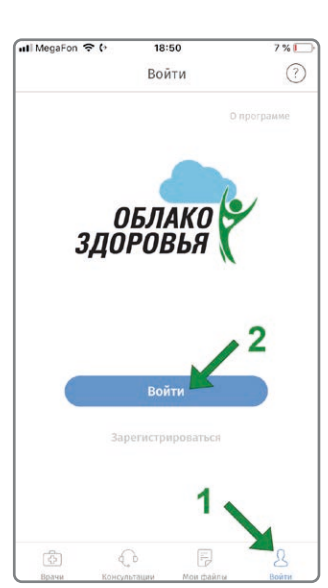

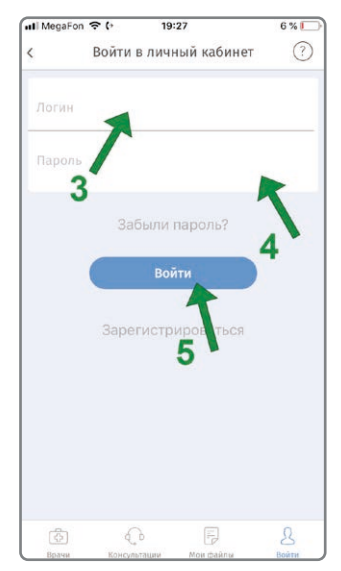

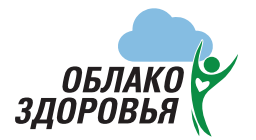

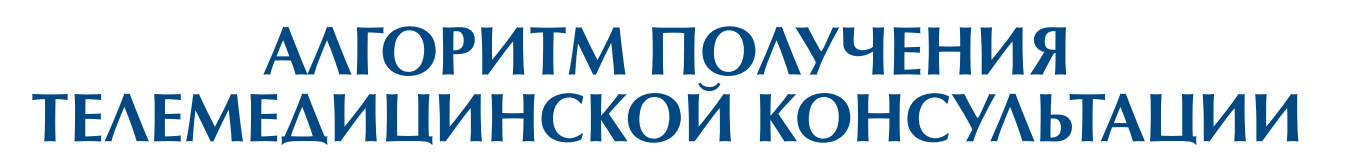

### **Через интернет-браузер на сайте:**

- 1. Нажмите кнопку «Войти»
- 2. Введите полученный в смс логин
- 3. Введите полученный в смс пароль
- 4. Нажмите кнопку «Продолжить»

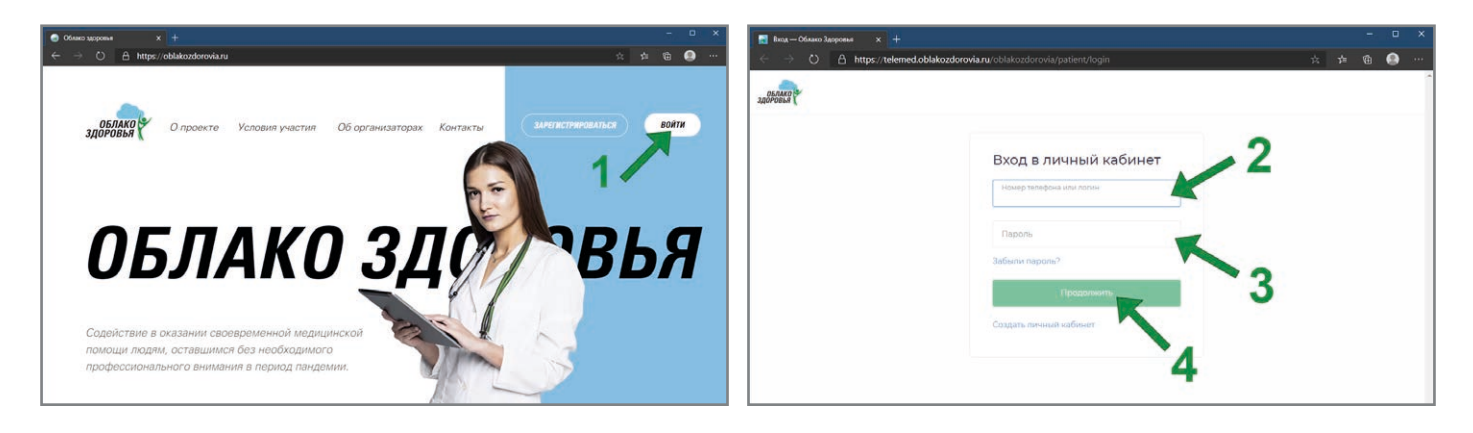

**8 После авторизации пациент должен внести все свои медицинские документы (выписки, заключения, УЗИ, МРТ, КТ) в личном кабинете сервиса:**

Мои файль

**OSRAKO B** 

Мои файлы 22 декабр

#### **Через интернет-браузер на сайте:**

- 1. Выберите вкладку «Файлы»
- 2. Нажмите «Загрузить файлы»
- 3. Выберите и загрузите необходимые файлы

#### **В мобильном приложении:**

- 1. Выберите вкладку «Файлы»
- 2. Нажмите значок «+» в углу экрана
- 3. Сфотографируйте документы или загрузите их из галереи телефона
- 4. При запросе доступа к галерее нажмите «Разрешить»
- 5. Выберите и загрузите необходимые файлы

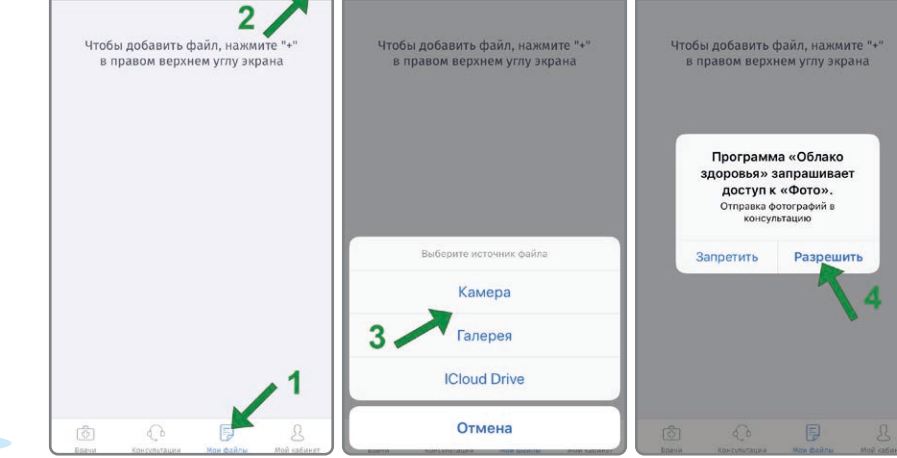

Мои файлы

 $\bigoplus$ 

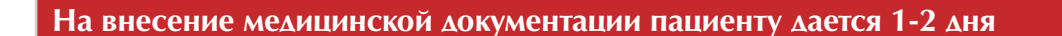

 $\Theta$ 

Мои файлы

Страница 2

# **АЛГОРИТМ ПОЛУЧЕНИЯ ТЕЛЕМЕДИЦИНСКОЙ КОНСУЛЬТАЦИИ**

# **Консультант – врач федерального медицинского центра**

**9** Врач получает информацию о новом пациенте с занесенной медицинской документацией, просматривает и назначает дату и время проведения телемедицинской консультации.

**10** Пациенту в личный кабинет приходит уведомление. Просмотреть, а также отменить запланированную консультацию можно в личном кабинете в разделе «Консультации»

.<br>Файлы

Centees Centeй Centeeside

Отменить консультацию

20:58

A https://telemed.oblakozdorovia.ru/oblakozdorovia/patient/lk/appoin

Сычева Лариса Викторовна

**Консультании и за** 

**Bankos Ha novev** 

Консультации и заявки

Ragentheupus

Офтальмология, Кардиоло

23.12.2020 в 10:00

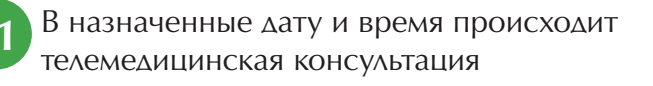

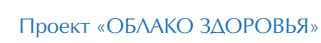

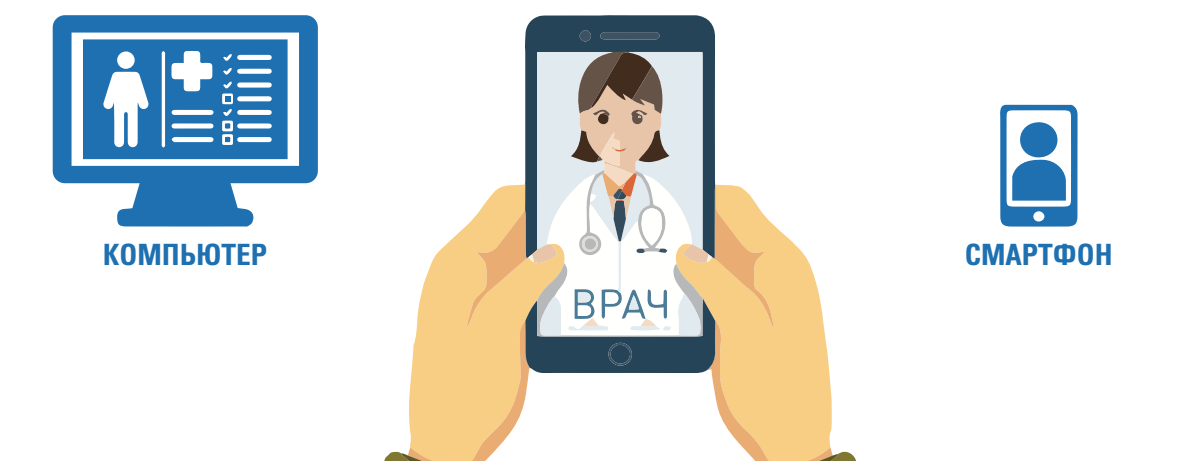

ПАЦИЕНТ

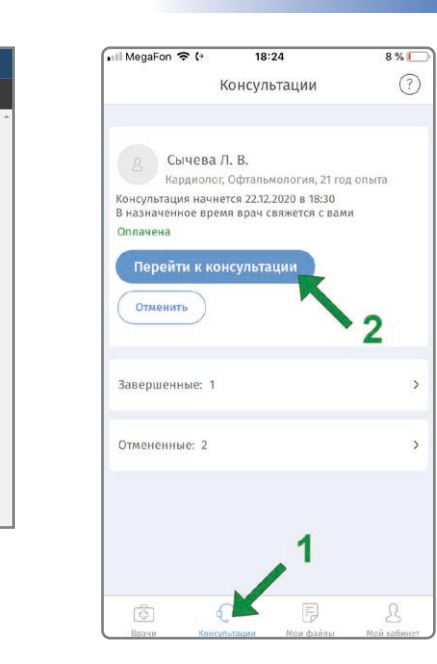

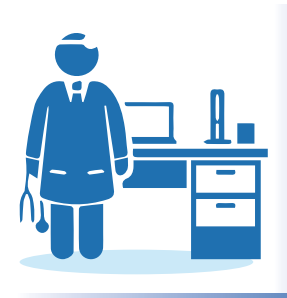

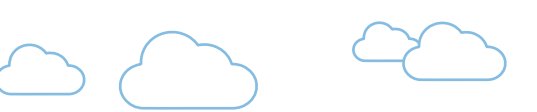

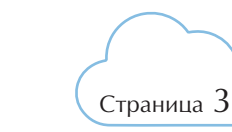

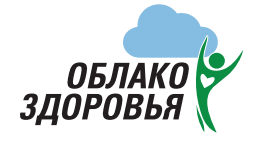

**ОБЛАКО** 

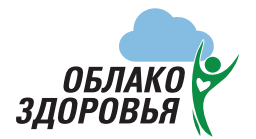

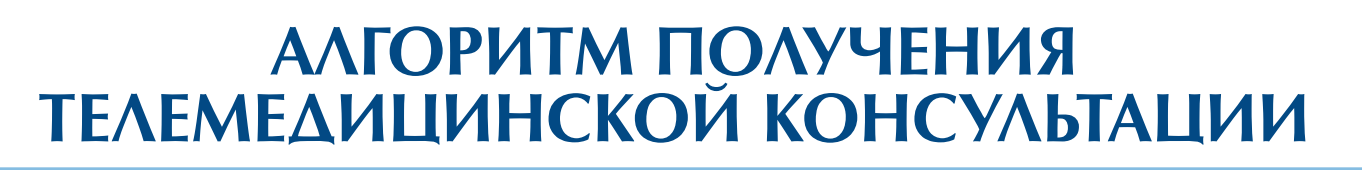

**12** Для проведения видео консультации необходимо разрешить использование микрофона и камеры на Вашем устройстве:

#### **Приложение для Apple iPhone/iPad:**

необходимые разрешения запрашиваются при первом запуске приложения – нажмите «Разрешить» на каждом запросе. Чтобы убедиться в наличии разрешений или выставить их вручную, перейдите в настройки системы, пролистайте меню до списка приложений (последний раздел), выберите «Облако здоровья» – переключатели «Микрофон» и «Камера» должны быть включены.

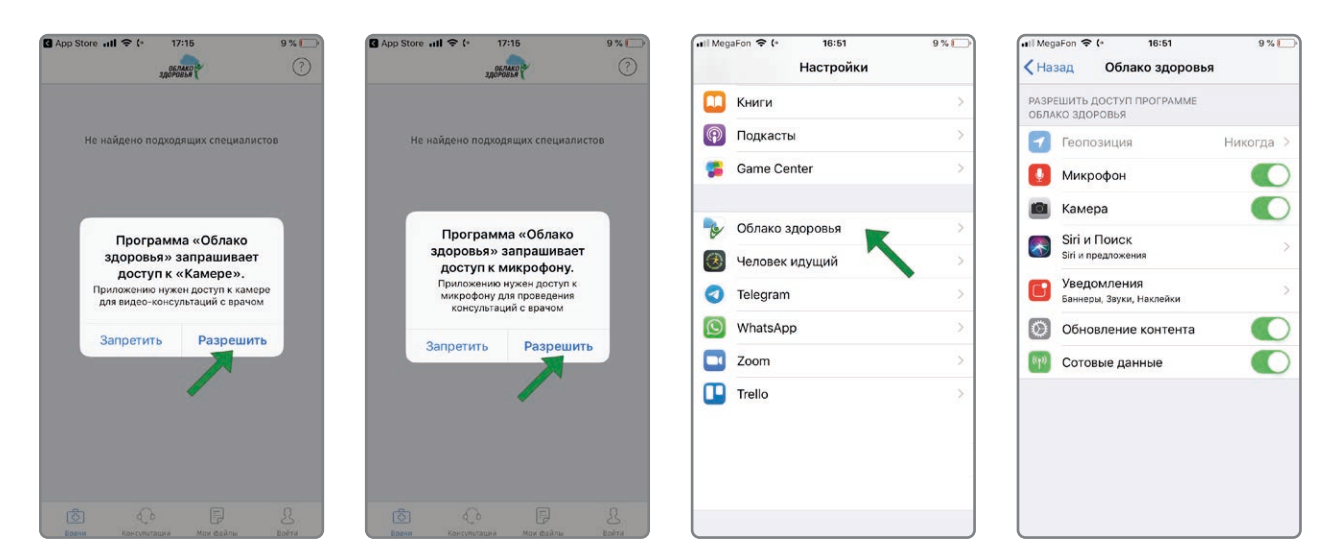

#### **Приложение для Google Android:**

- 1. На странице «Консультации» в личном кабинете приложения выберите предстоящую консультацию
- 2. Нажмите «Перейти к консультации»
- 3. На следующем экране нажмите «Разрешить доступ»
- 4. Предоставьте доступ к камере и микрофону, нажав «Разрешить» при соответствующих запросах.

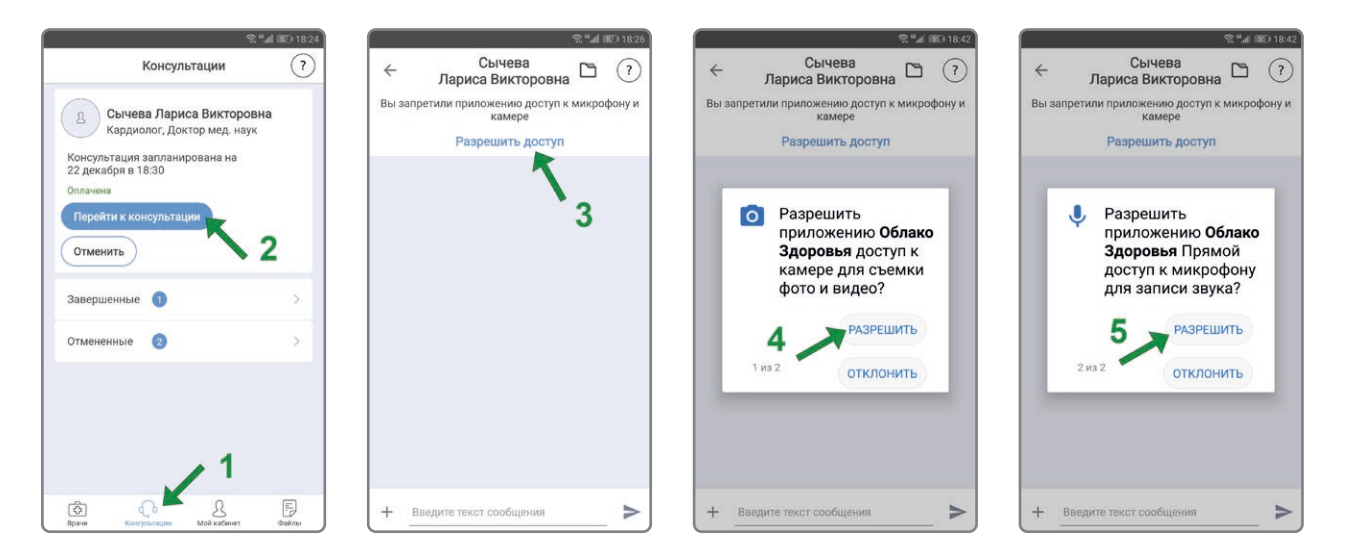

Страница 4

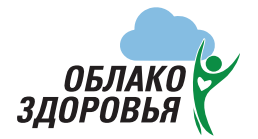

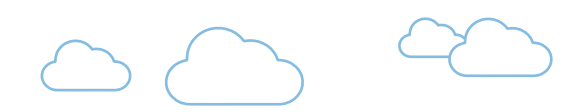

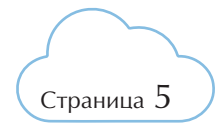

# **АЛГОРИТМ ПОЛУЧЕНИЯ ТЕЛЕМЕДИЦИНСКОЙ КОНСУЛЬТАЦИИ**

**При входе в личный кабинет с использованием интернет-браузера эти разрешения запрашиваются непосредственно при переходе к консультации: уведомление в левом верхнем углу (Windows) либо уведомление поверх экрана на мобильных устройствах – нажать «Разрешить».**

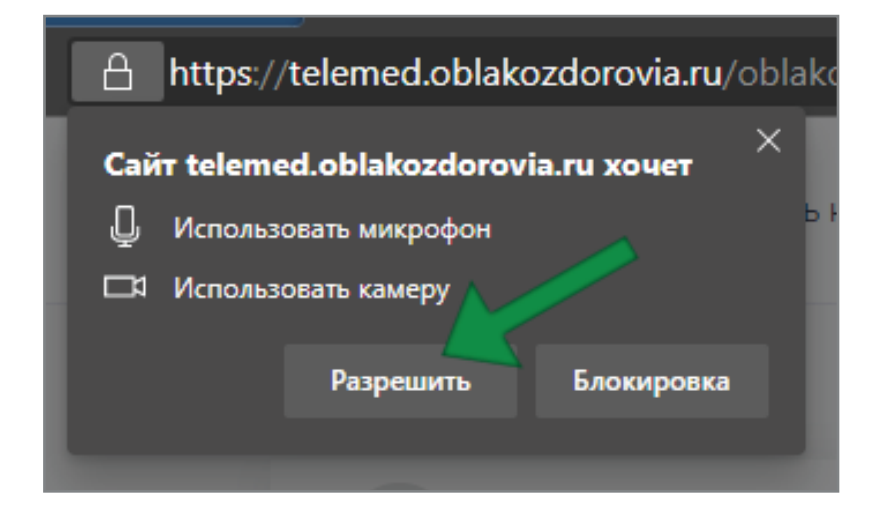

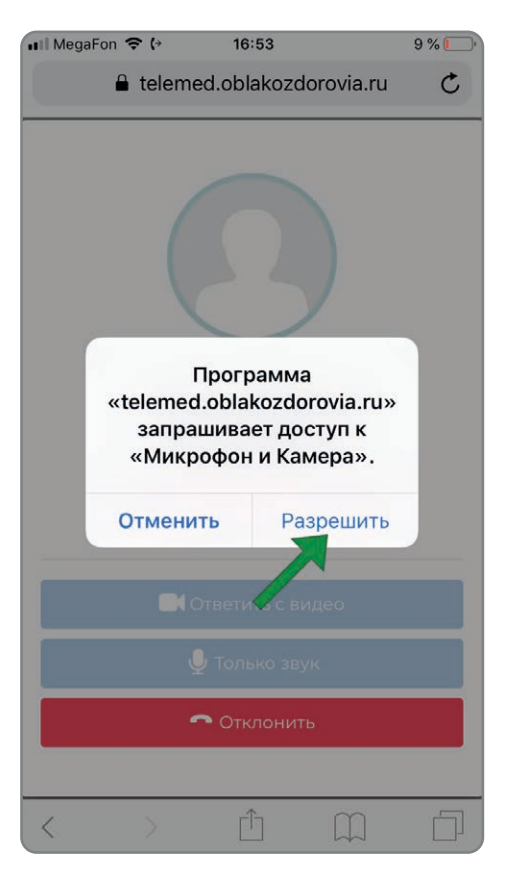

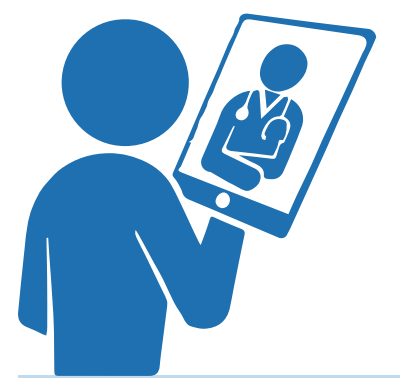

**Данная консультация – БЕСПЛАТНА**

**ЕСЛИ ТЕЛЕМЕДИЦИНСКАЯ КОНСУЛЬТАЦИЯ БУДЕТ ПРОВОДИТСЯ С УЧАСТИЕМ ЛЕЧАЩЕГО ВРАЧА ИЗ МЕДУЧЕРЕЖДЕНИЯ, ТО ДАННЫЕ, ТЕЛЕФОН И ПОЧТА ДОЛЖНЫ БЫТЬ ВРАЧА, ДАЛЕЕ ВСЕ ПУНКТЫ ПО ПОРЯДКУ**